# **Patient Booking Website**

This presentation includes the following topics. Please select a section below to continue.

- $\triangleright$  [Key feature of the patient booking website](#page-1-0)
- > **[Logging in](#page-2-0)**
- $\triangleright$  [Booking](#page-5-0) [an appointment](#page-5-0)
- $\triangleright$  [Changing an appointment](#page-9-0)
- $\triangleright$  [Cancelling an appointment](#page-14-0)
- **►** What if...'No appointments are available'?
- <span id="page-0-0"></span>[Cancelling a referral](#page-24-0)

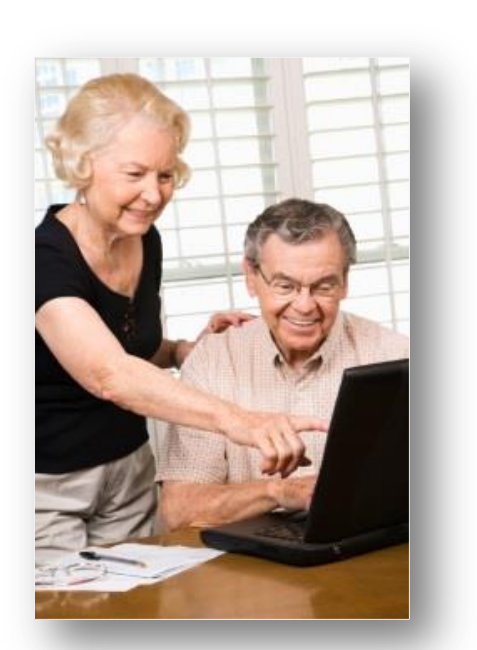

# Key features of the Patient Booking Website

- The Patient Booking Website is known as the NHS e-Referral Service
- It is available 24 hours a day, 365 days a year
- It is a secure booking website, that meets national and international standards for holding and transferring information electronically.
- You can make, change, or cancel your appointments
- Allows you to change your password
- Select alternative language support
- Lets you increase the font size on the screen
- <span id="page-1-0"></span>• Has a Help function to support patients

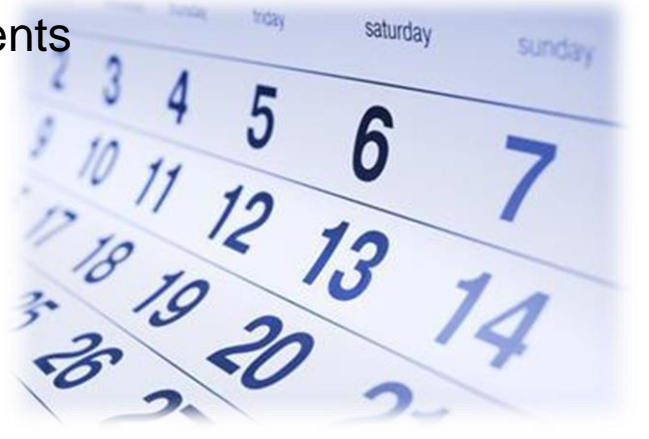

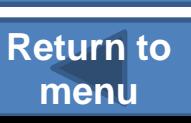

# Logging into the Patient Booking Website

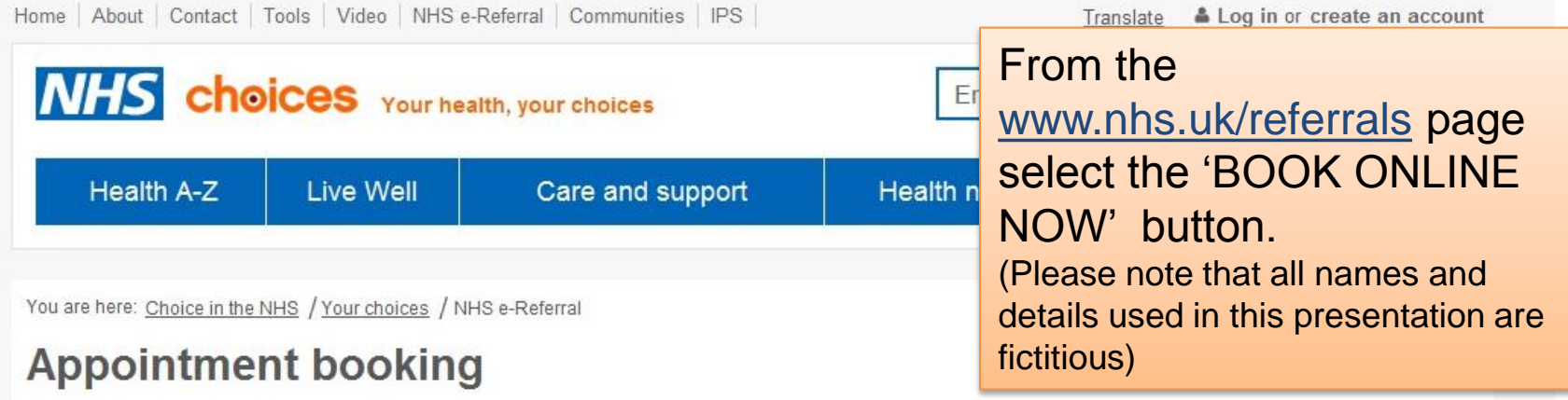

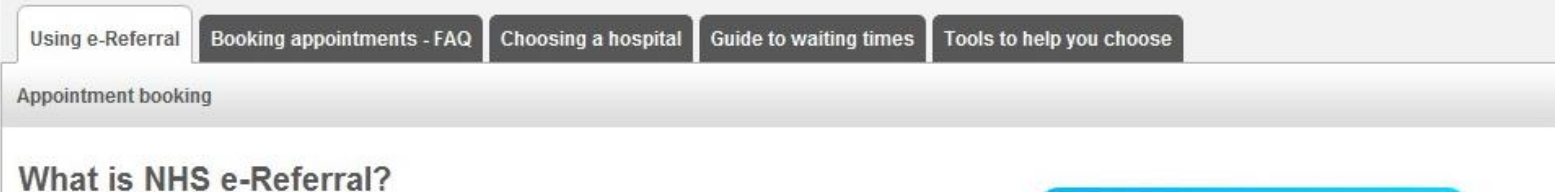

If you have been referred by your GP for an appointment with a healthcare provider, you may be able to book your appointment with NHS e-Referral. Most services are available via NHS e-Referral. You can choose the date and time of your appointment and your GP may be able to book your appointment there and then.

However, you have the right to think about your choices, compare different options and book your appointment at a later stage. If so, you'll be given an appointment request letter, which includes your unique booking reference number, NHS Number and a list of hospitals or clinics to choose from. In addition you'll be given a password, which allows you to book your appointment via NHS e-Referral either over the phone using The Appointments Line 0345 6088888 or log in to NHS e-Referral online.

<span id="page-2-0"></span>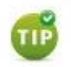

NHS e-Referral will also give you the ability to:

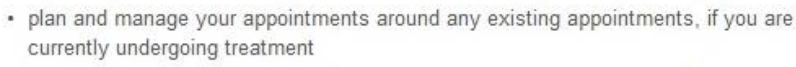

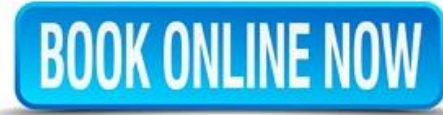

#### **NHS staff**

NHS e-Referral reports and quidance for NHS/IS Staff can be found on the HSCIC website

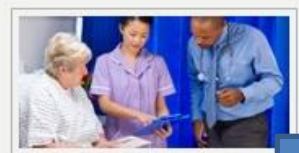

**[Next](#page-3-0)**

#### Choosing a hospital

You can now choose where you go for tests or treatment when referred by your GP.

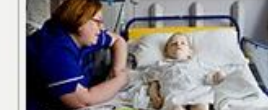

**[Return to](#page-0-0)  menu**

# Logging into the Patient Booking Website

<span id="page-3-0"></span>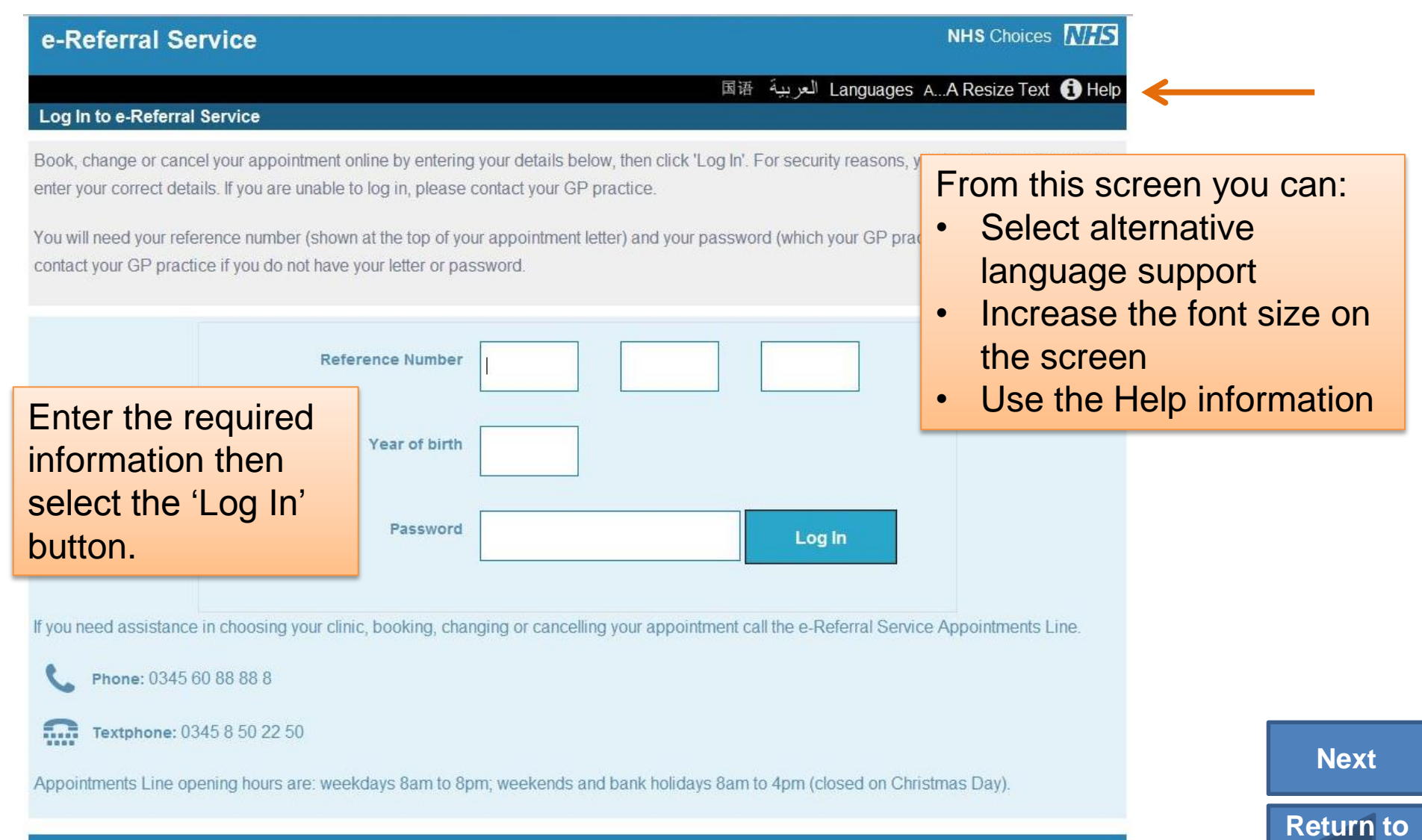

**menu**

## Options available

#### e-Referral Service

AVERY, Marcus Reference Number: 3432 0000 5304 Reference Number: 3432 0000 5304

This screen lists the clinic(s) that you can choose from to book your appointment. Click on 'Book Appointment' to select a clinic and appointment time.

If the appointment is no longer needed, click 'Cancel Referral'.

If this is not the appointment you want to change, click 'View All Referrals'.

Once you have logged into the NHS e-Referral Service your Referral Details are displayed.

Change Password A...A Resize Text + Help Log Out

<span id="page-4-0"></span>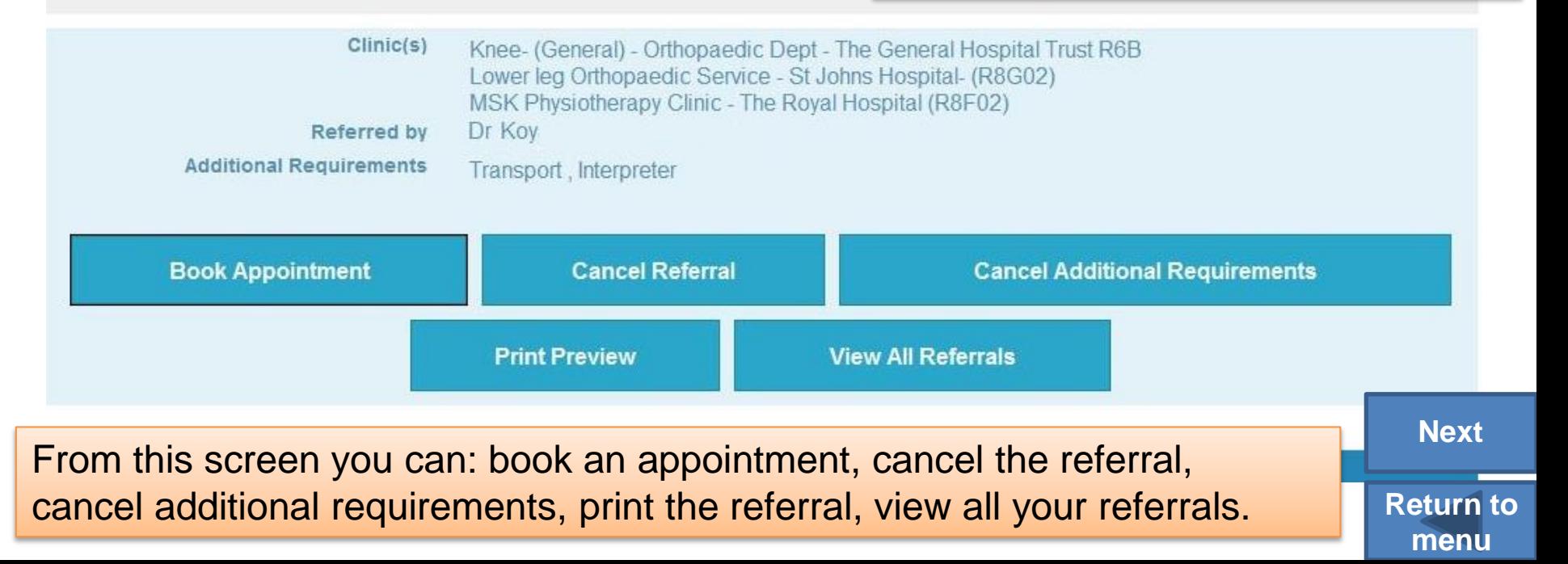

**NHS** Choices **NHS** 

## Booking an appointment

### e-Referral Service

#### AVERY, Marcus Reference Number: 3432 0000 5304

#### Step 1 of 4: Choose Your Clinic(s) (3432 0000 5304)

Please choose one or more of the clinics below, and click 'Continue to Step 2' to view all available appointments. If you want more information to help you make your choice, click on the name of the clinic. To compare all listed clinics, click 'Compare All Clinics'. If the clinic is shown with a telephone symbol, you will need to book by telephone. Please follow the booking instructions.

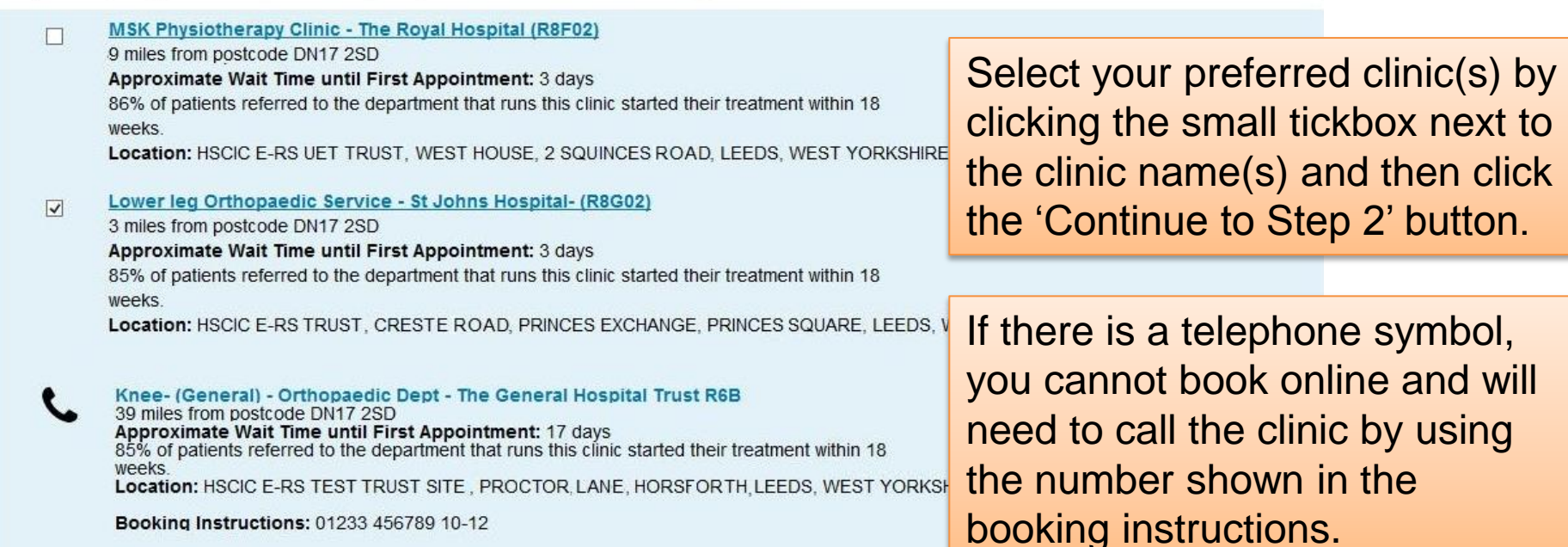

<span id="page-5-0"></span>**Back to Details** 

**Continue to Step 2** 

**Compare All Clinics** 

**[Next](#page-6-0)**

**[Return to](#page-0-0)  menu**

NHS Choices NHS

A...A Resize Text + Help Log Out

### **EXALLET ANTIFICATE:** Booking an appointment

**[Return to](#page-0-0)  menu**

**[Next](#page-7-0)**

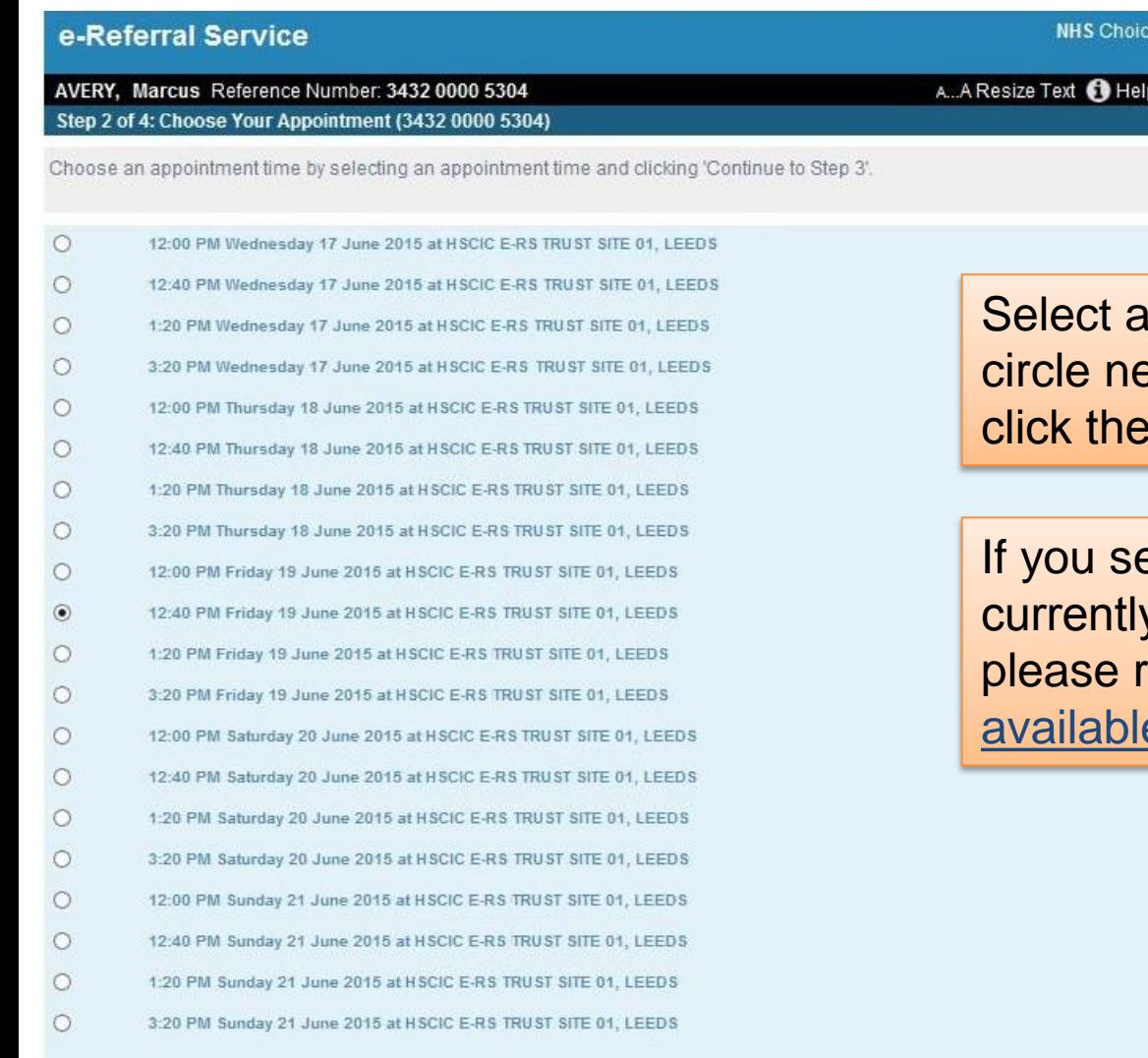

In appointment by clicking the ext to the time and date, then 'Continue to Step 3' button.

ee a message stating "there are y no appointments available" efer to the No appointments e section of this presentation.

 $12345 >$ 

es NHS

Log Out

<span id="page-6-0"></span>**Back to Step 1** 

**Continue to Step 3** 

## **ALLIS e-Referral Service** Booking an appointment

<span id="page-7-0"></span> $\ddot{\text{e}}$ 

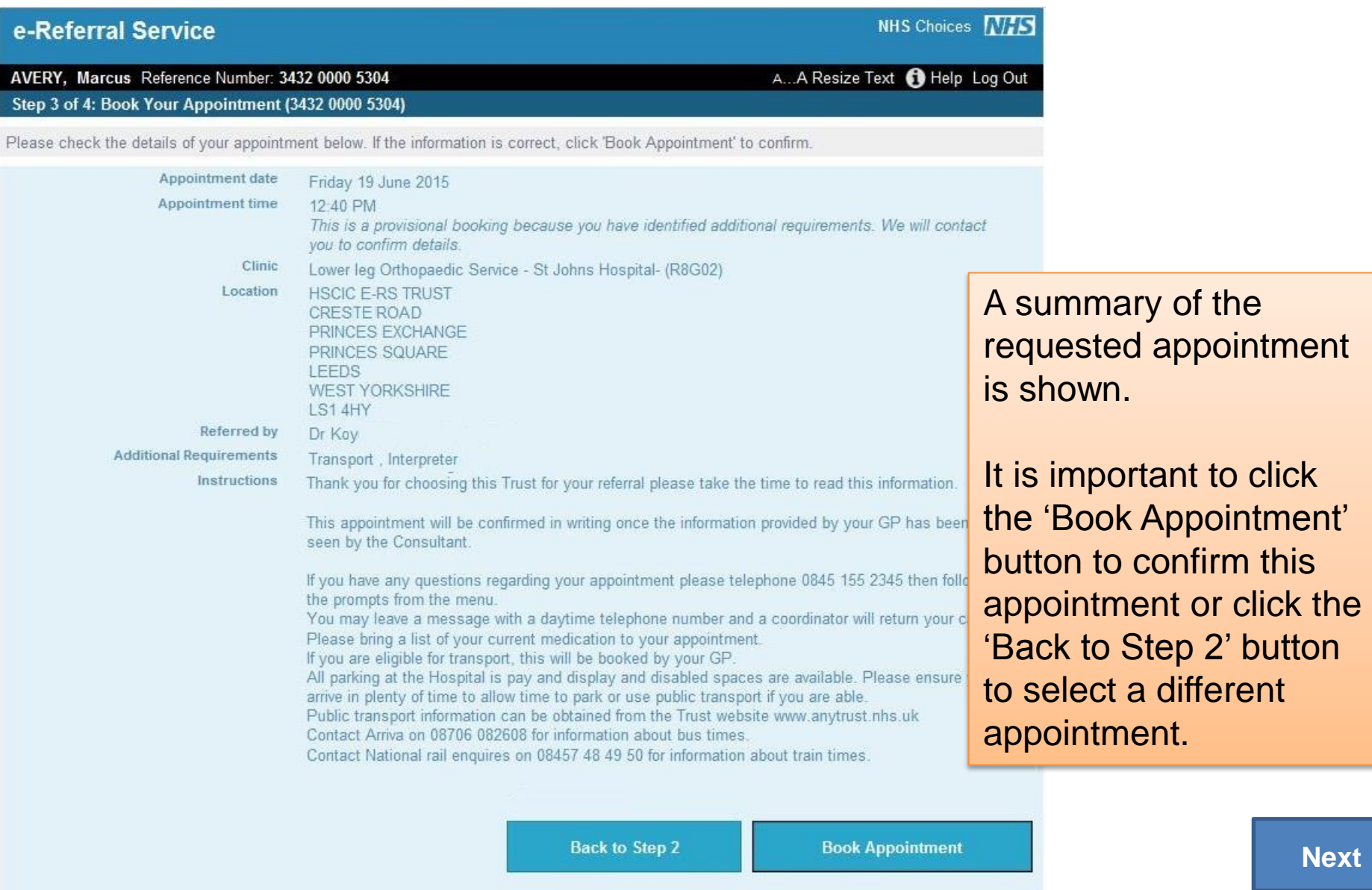

**[Return to](#page-0-0)  menu**

### **ALLIS e-Referral Service** Booking an appointment

**menu**

<span id="page-8-0"></span>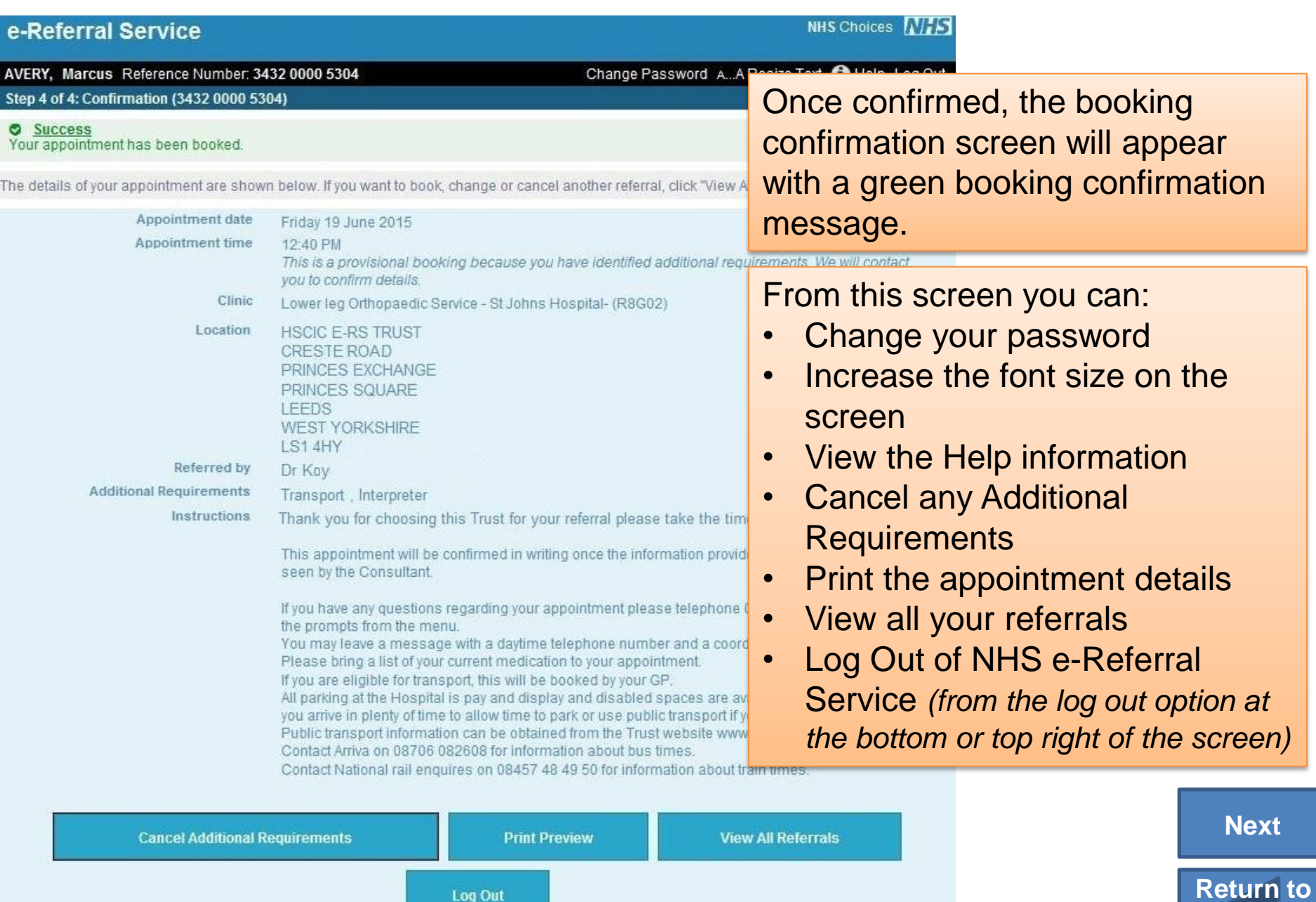

<span id="page-9-0"></span>**Cancel Additional Requirements** 

## Changing an appointment

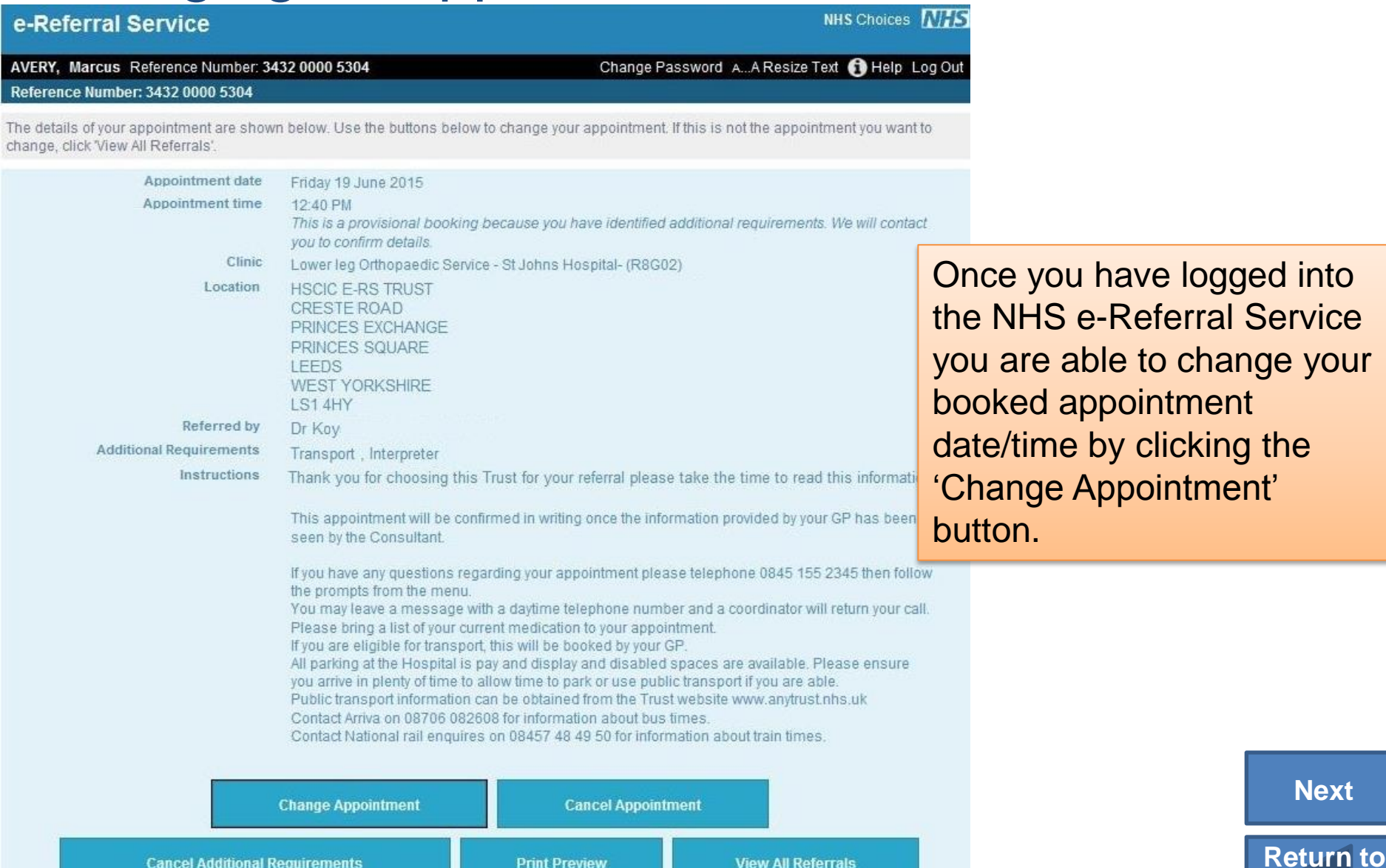

**Print Preview** 

**View All Referrals** 

**menu**

## **EXALLES e-Referral Service** Changing an appointment

<span id="page-10-0"></span>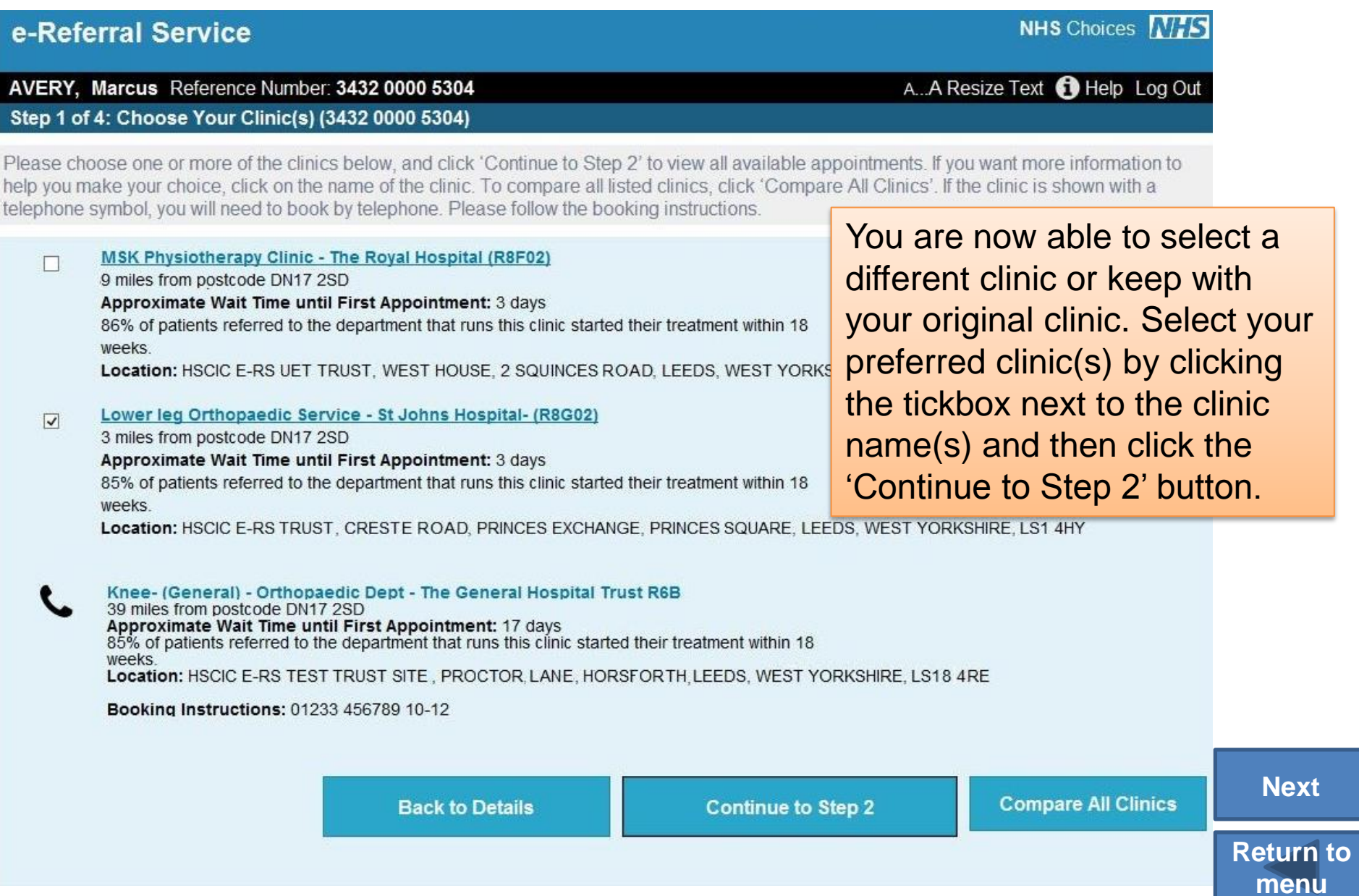

#### **ALLACCE CHANGE CHANGE CHANGE CHANGE CHANGE CHANGE CHANGE CHANGE CHANGE CHANGE CHANGE CHANGE CHANGE CHANGE CHANGE CHANGE CHANGE CHANGE CHANGE CHANGE CHANGE CHANGE CHANGE CHANGE CHANGE CHANGE CHANGE CHANGE CHANGE CHANGE CHA**

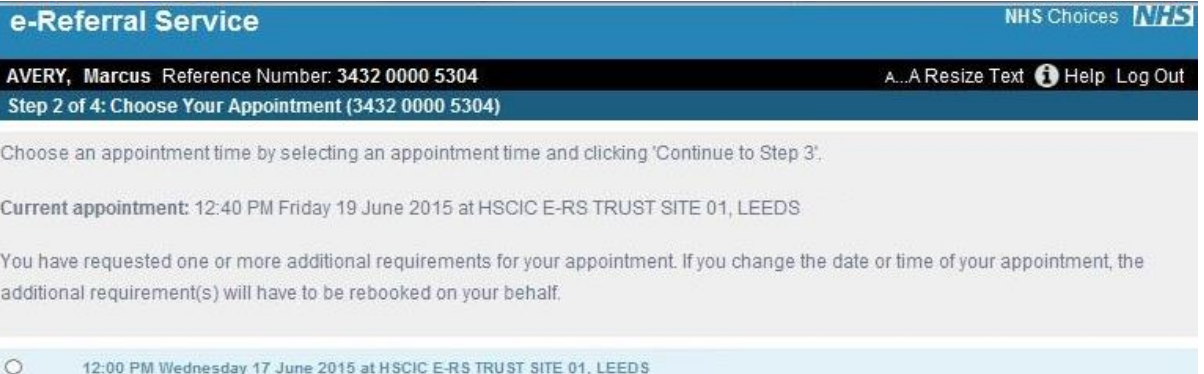

<span id="page-11-0"></span> $\circ$ 12:40 PM Wednesday 17 June 2015 at HSCIC E-RS TRUST SITE 01, LEEDS  $\circ$ 1:20 PM Wednesday 17 June 2015 at HSCIC E-RS TRUST SITE 01, LEEDS  $\circ$ 3:20 PM Wednesday 17 June 2015 at HSCIC E-RS TRUST SITE 01, LEEDS  $\circ$ 12:00 PM Thursday 18 June 2015 at HSCIC E-RS TRUST SITE 01, LEEDS  $\circ$ 12:40 PM Thursday 18 June 2015 at HSCIC E-RS TRUST SITE 01, LEEDS 1:20 PM Thursday 18 June 2015 at HSCIC E-RS TRUST SITE 01, LEEDS  $\circ$  $\circ$ 3:20 PM Thursday 18 June 2015 at HSCIC E-RS TRUST SITE 01, LEEDS  $\circ$ 12:00 PM Friday 19 June 2015 at HSCIC E-RS TRUST SITE 01, LEEDS O 12:40 PM Friday 19 June 2015 at HSCIC E-RS TRUST SITE 01, LEEDS  $\circ$ 1:20 PM Friday 19 June 2015 at HSCIC E-RS TRUST SITE 01, LEEDS  $\circ$ 3:20 PM Friday 19 June 2015 at HSCIC E-RS TRUST SITE 01, LEEDS 12:00 PM Saturday 20 June 2015 at HSCIC E-RS TRUST SITE 01, LEEDS  $\circ$ 12:40 PM Saturday 20 June 2015 at HSCIC E-RS TRUST SITE 01, LEEDS  $\circ$ 1:20 PM Saturday 20 June 2015 at HSCIC E-RS TRUST SITE 01, LEEDS 3:20 PM Saturday 20 June 2015 at HSCIC E-RS TRUST SITE 01, LEEDS  $\circ$  $\circ$ 12:00 PM Sunday 21 June 2015 at HSCIC E-RS TRUST SITE 01, LEEDS 12:40 PM Sunday 21 June 2015 at HSCIC E-RS TRUST SITE 01, LEEDS O ∩ 1:20 PM Sunday 21 June 2015 at HSCIC E-RS TRUST SITE 01, LEEDS  $\circ$ 3:20 PM Sunday 21 June 2015 at HSCIC E-RS TRUST SITE 01, LEEDS

Select a different appointment by clicking the circle next to the time and date, then click the 'Continue to Step 3' button.

> **[Return to](#page-0-0)  menu**

**[Next](#page-12-0)**

 $12345 \rightarrow$ 

## **EXALLES e-Referral Service** Changing an appointment

<span id="page-12-0"></span>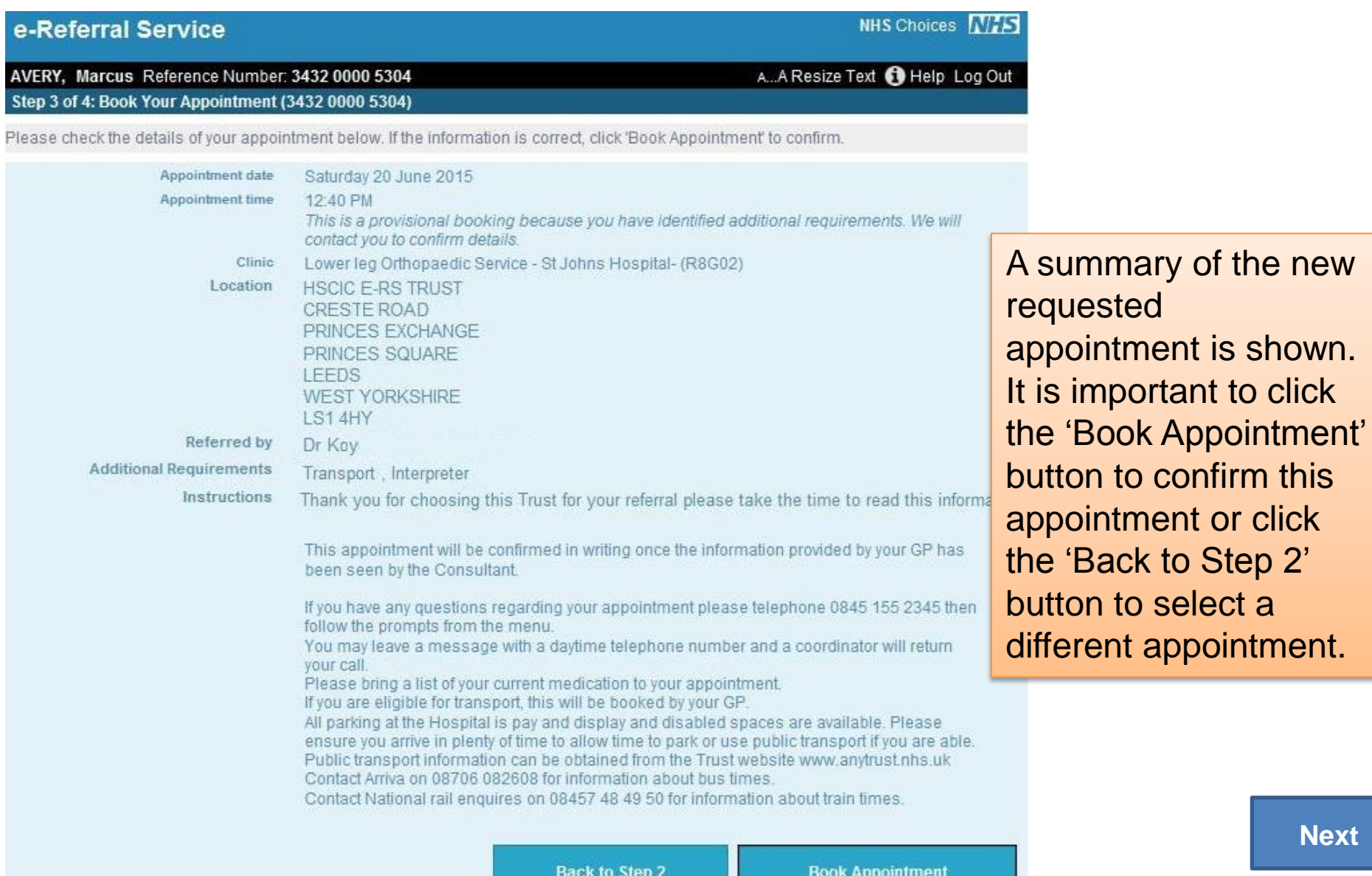

**[Return to](#page-0-0)  menu**

## **EXALLES e-Referral Service** Changing an appointment

**menu**

<span id="page-13-0"></span>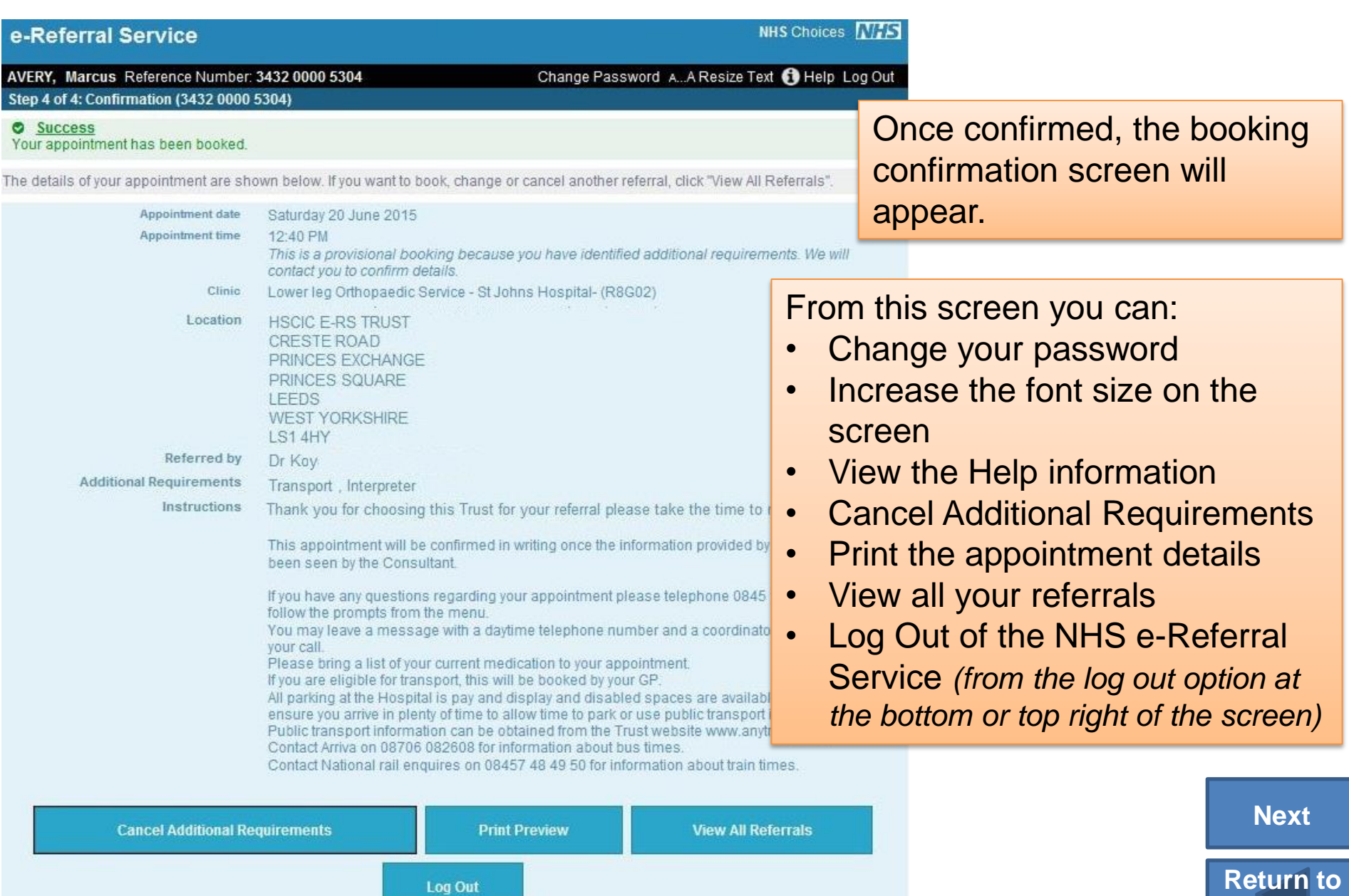

## Cancel an appointment

<span id="page-14-0"></span>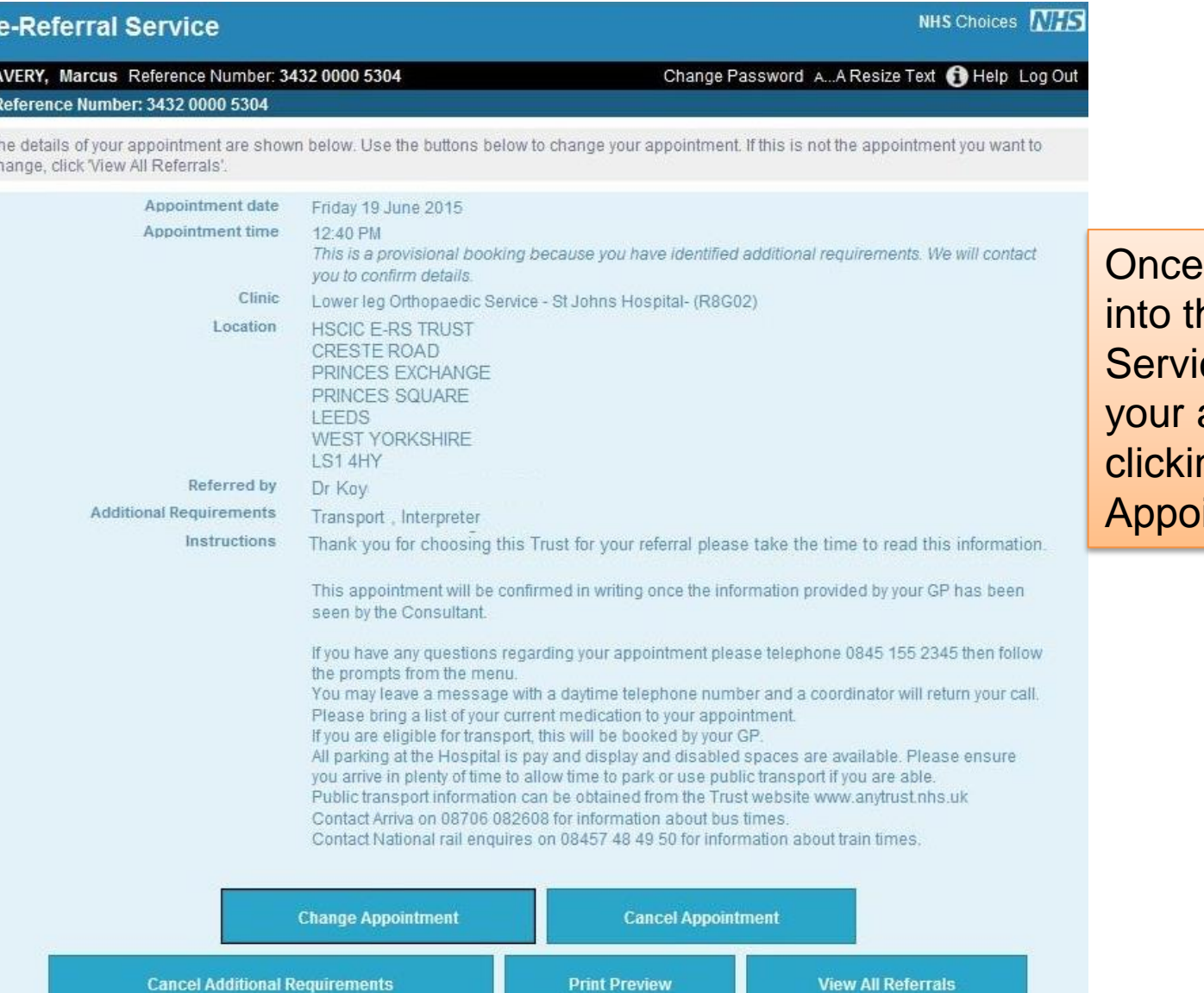

you have logged he NHS Referral ce, you can cancel appointment(s) by ng the 'Cancel intment' button.

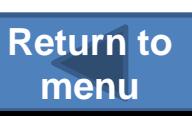

**menu**

Select a cancellation reason by clicking the circle next to the appropriate reason and then click the 'Continue to Step 2' button.

<span id="page-15-0"></span>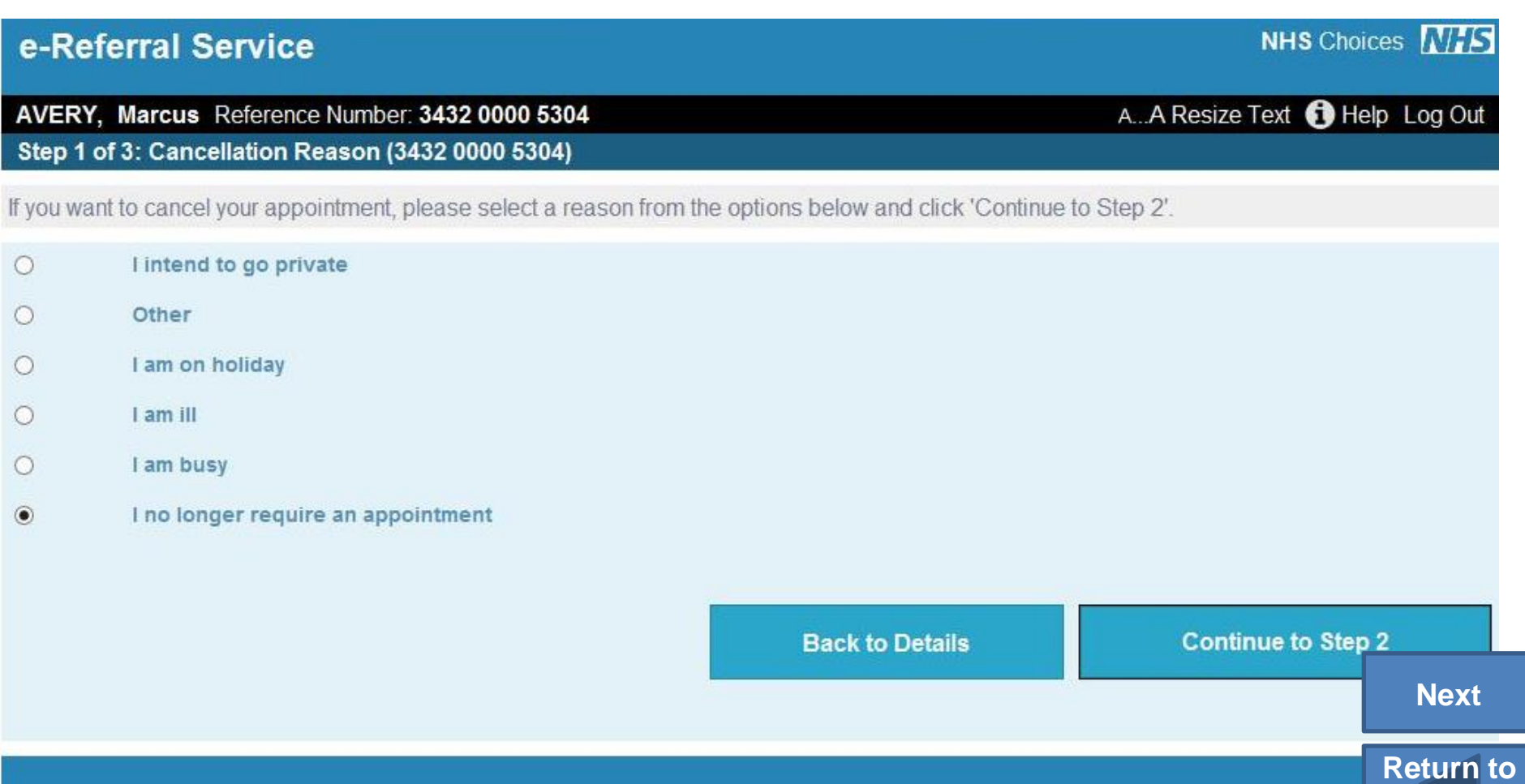

You will be asked to confirm the appointment cancellation. Clicking 'Back to Details' will return you to the screen which displays your appointment details.

Clicking 'Cancel Appointment' will cancel the appointment.

<span id="page-16-0"></span>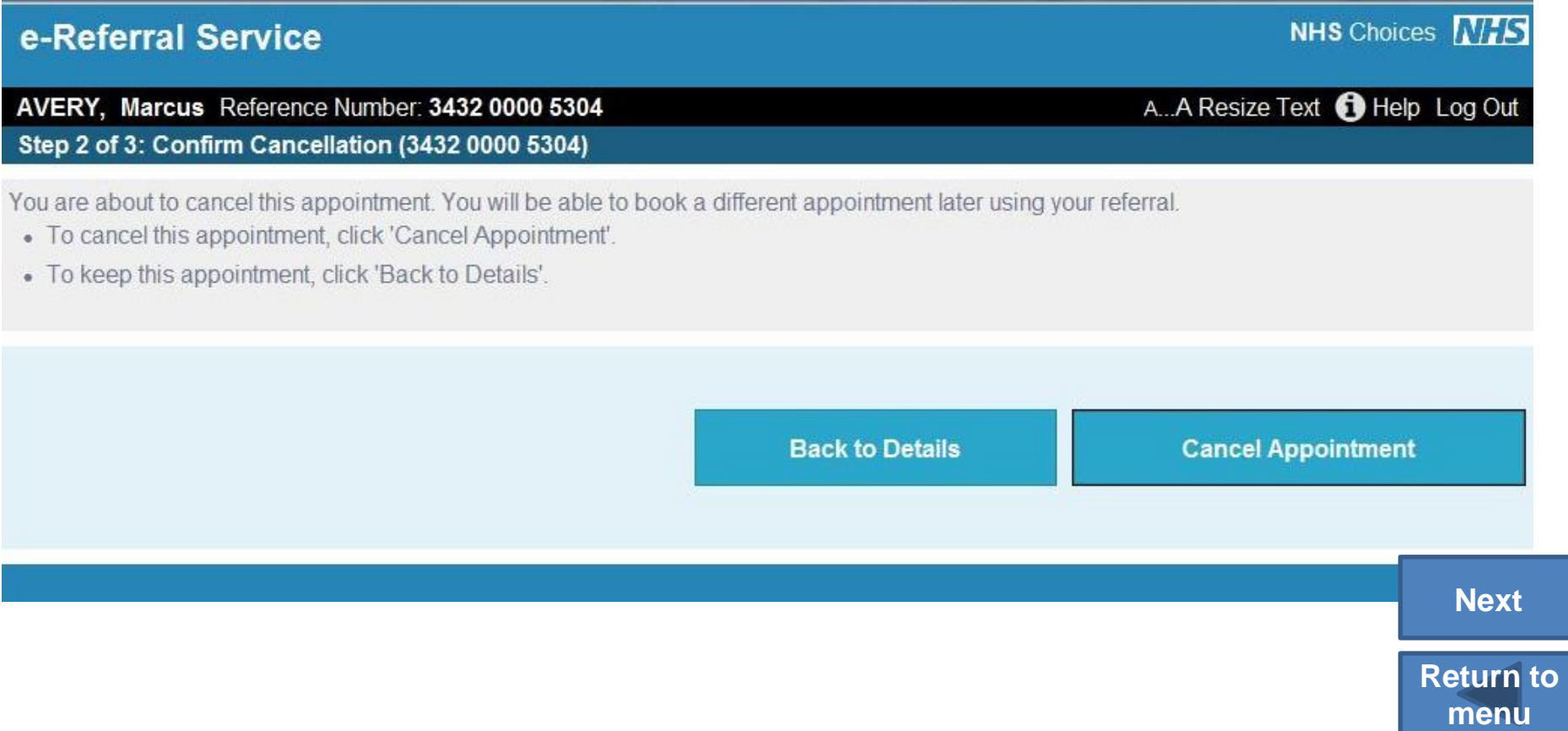

3

When you confirm that the appointment is to be cancelled, the Confirmation screen appears with a green cancellation message.

<span id="page-17-0"></span>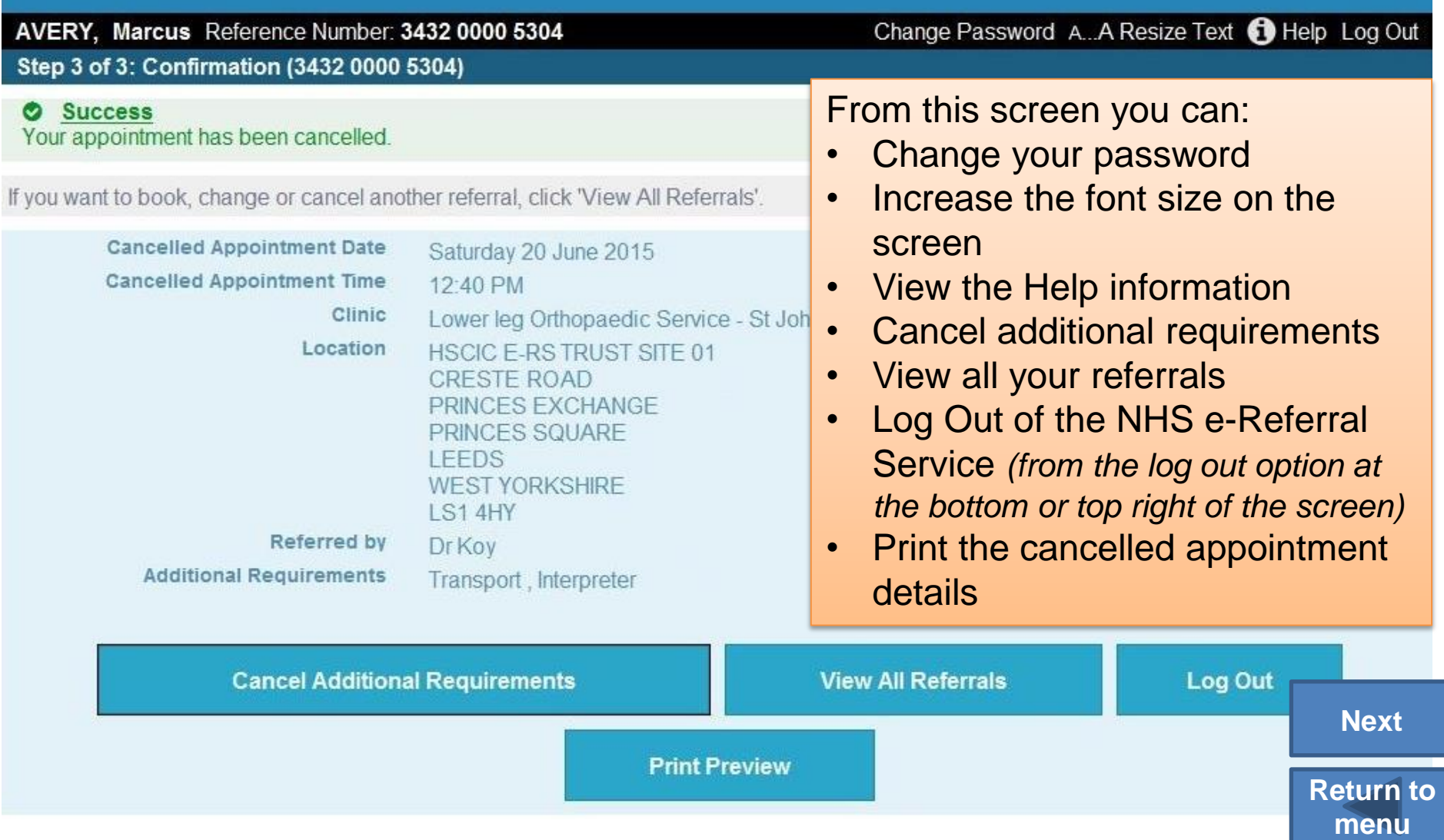

## No appointments available

e-Referral Service **NHS Choices NHS** AVERY, Marcus Reference Number: 3432 0000 5304 A...A Resize Text **O** Help Log Out Step 1 of 4: Choose Your Clinic(s) (3432 0000 5304) Please choose one or more of the clinics below, and click 'Continue to Step 2' to view all available appointments. If you want more information to help you make your choice, click on the name of the clinic. To compare all listed clinics, click 'Compare All Clinics', If the clinic is shown with a telephone symbol, you will need to book by telephone. Please follow the booking instructions. If there are no E-Learning Knee Service - Prince George Hospital - R6B01  $\overline{\mathbf{v}}$ 9 miles from postcode DN17 2SD appointments available Approximate Wait Time until First Appointment: 3 days 86% of patients referred to the department that runs this clinic started their treatment within 18 for the clinic that that you weeks have chosen the Location: HSCIC E-RS UET TRUST, WEST HOUSE, 2 SQUINCES ROAD, LEEDS, WEST YORKSHIRE, LS1 2SY following screen will Lower leg Orthopaedic Service - St Johns Hospital- (R8G02) 3 miles from postcode DN17 2SD  $\Box$ appear when you click Approximate Wait Time until First Appointment: 3 days 85% of patients referred to the department that runs this clinic started their treatment within 18 'Continue to Step 2'. weeks. Location: HSCIC E-RS TRUST, CRESTE ROAD, PRINCES EXCHANGE, PRINCES SQUARE, LEEDS, WEST YOR Knee- (General) - Orthopaedic Dept - The General Hospital Trust R6B 39 miles from postcode DN17 2SD Approximate Wait Time until First Appointment: 17 days 85% of patients referred to the department that runs this clinic started their treatment within 18 weeks. Location: HSCIC E-RS TEST TRUST SITE PROCTOR LANE, HORSFORTH LEEDS, WEST YORKSHIRE, LS18 4RE Booking Instructions: 01233 456789 10-12

<span id="page-18-0"></span>**Back to Details** 

**Continue to Step 2** 

**Compare All Clinics** 

**[Next](#page-19-0)**

**[Return to](#page-0-0)  menu**

Textphone: 0345 8 50 22 50

lf

5.3

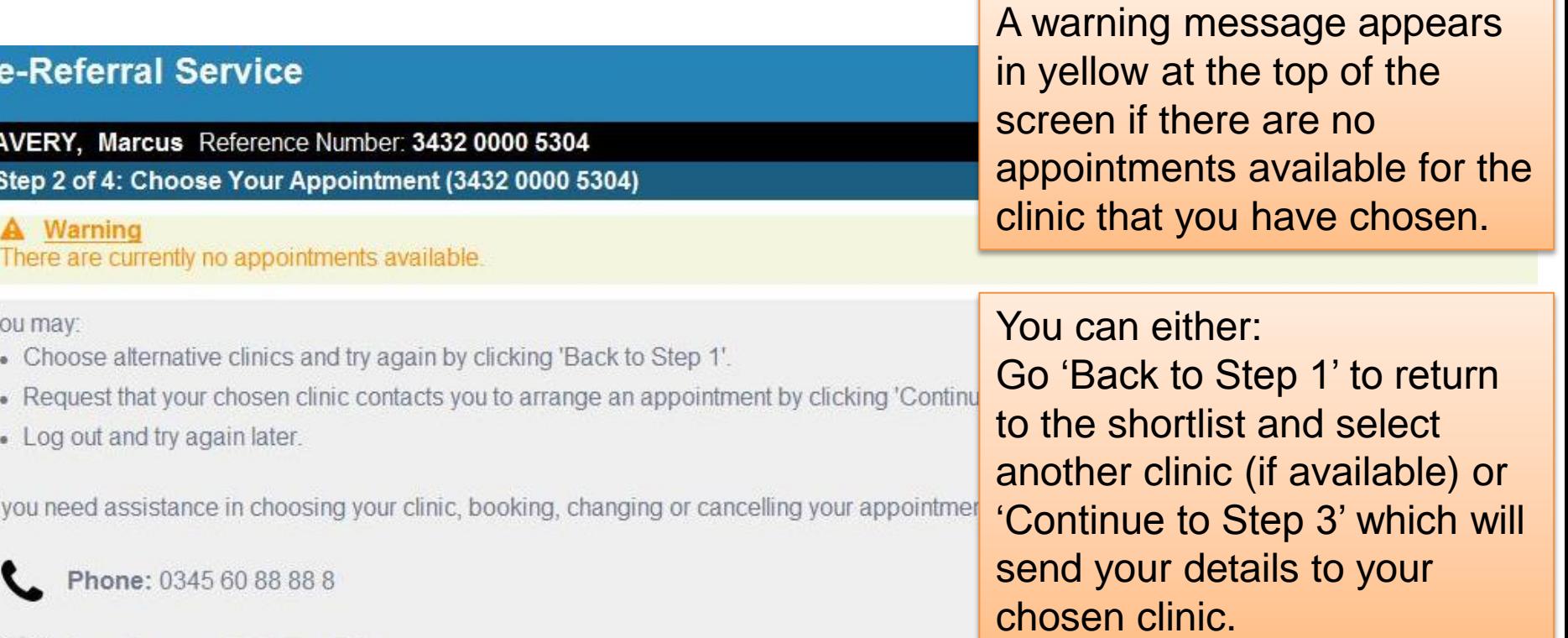

<span id="page-19-0"></span>Appointments Line opening hours are: weekdays 8am to 8pm; weekends and bank holidays 8am to 4pm (closed on Christmas Day).

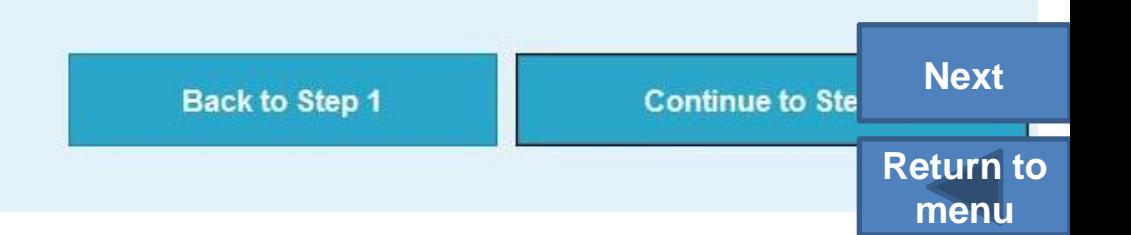

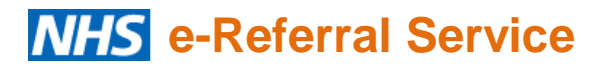

## Selecting a preferred clinic

Select your preferred clinic by clicking the circle next to your choice. You can add any comments that may be helpful to the clinic (as per the example below). Click 'Forward to Clinic'.

Select the clinic that you would like to forward your details to. If the clinic you wish to be seen at is not on this list, select 'Back to Step 1' to make a different selection. Your chosen clinic will need to contact you by 23 June 2015 to book your future appointment. If there are any days or times when you cannot be contacted, please indicate these in the comments box below. Select 'Forward to Clinic' to submit your request.

E-Learning Knee Service - Prince George Hospital - R6B01 9 miles from postcode DN17 2SD Approximate Wait Time until First Appointment: 3 days 86% of patients referred to the department that runs this clinic started their treatment within 18 weeks. Location: HSCIC E-RS UET TRUST, WEST HOUSE, 2 SQUINCES ROAD, LEEDS, WEST YORKSHIRE, LS1 2SY

**Appointment Specific Comments** 

(1000 characters maximum)

 $\circledcirc$ 

<span id="page-20-0"></span>Please call after 5pm.

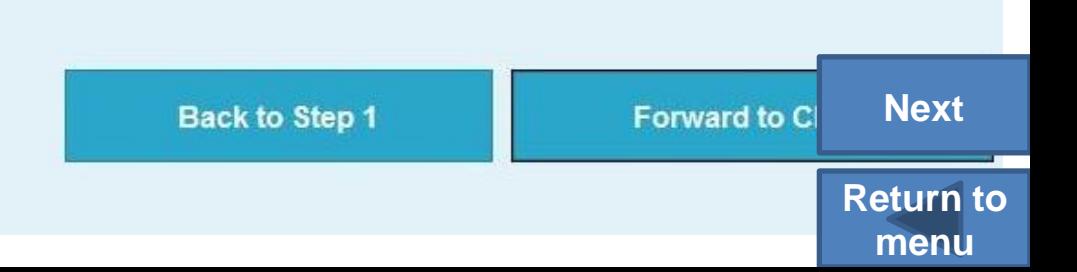

## Selecting a preferred clinic

This confirmation screen will appear. Detailed here is the date by when the clinic should contacted you. If you have not heard from the clinic by this date, please contact your referring practice.

<span id="page-21-0"></span>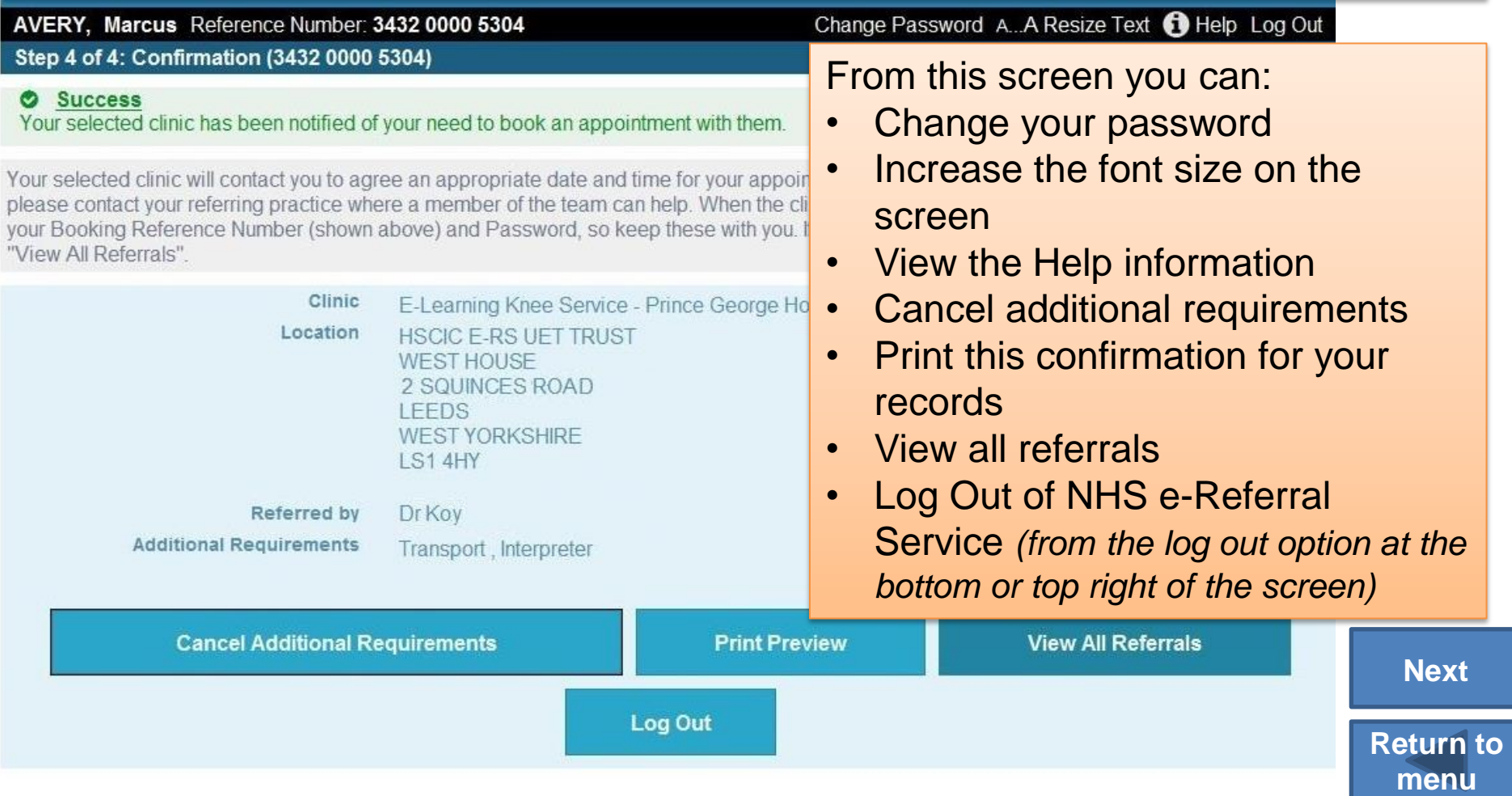

# Further attempt to book appointment

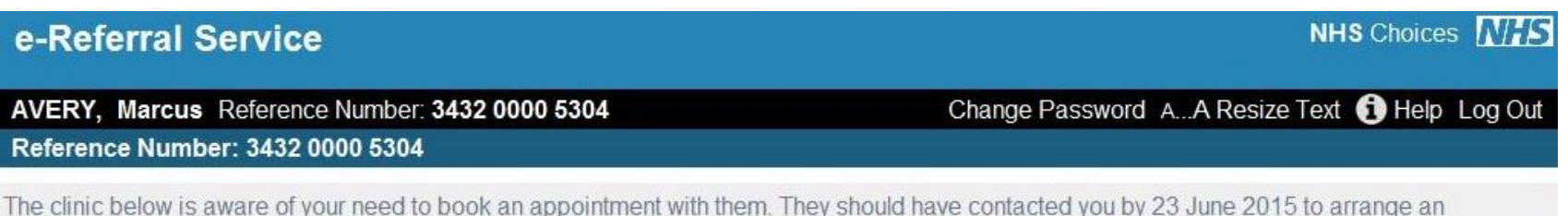

appropriate date and time for your appointment. If the clinic has not contacted you by this time, please contact your referring practice for assistance. If you would like to check whether any appointment slots have been made available by the selected clinic, please select 'Book Appointment'.

If the appointment is no longer needed, click 'Cancel Referral'.

If this is not the appointment you want to change, click 'View All Referrals'.

Your selected clinic's details are shown below.

<span id="page-22-0"></span>Clinic E-Learning Knee Service - Prince George Hospital Location **HSCIC E-RS UET TRUST WEST HOUSE** 2 SQUINCES ROAD **LEEDS WEST YORKSHIRE** LS14HY Referred by **Dr Koy Additional Requirements** Transport, Interpreter **Book Appointment Cancel Referral Cancel Additional Requirements View All Referrals Print Preview** 

If you log in again and try to book the same clinic, you will see this screen. This screen explains that your details have already been sent to the clinic, and they will contact you to arrange an appointment by the date shown.

> **[Return to](#page-0-0)  menu**

e-Referral Service

## Further attempt to book appointment

<span id="page-23-0"></span>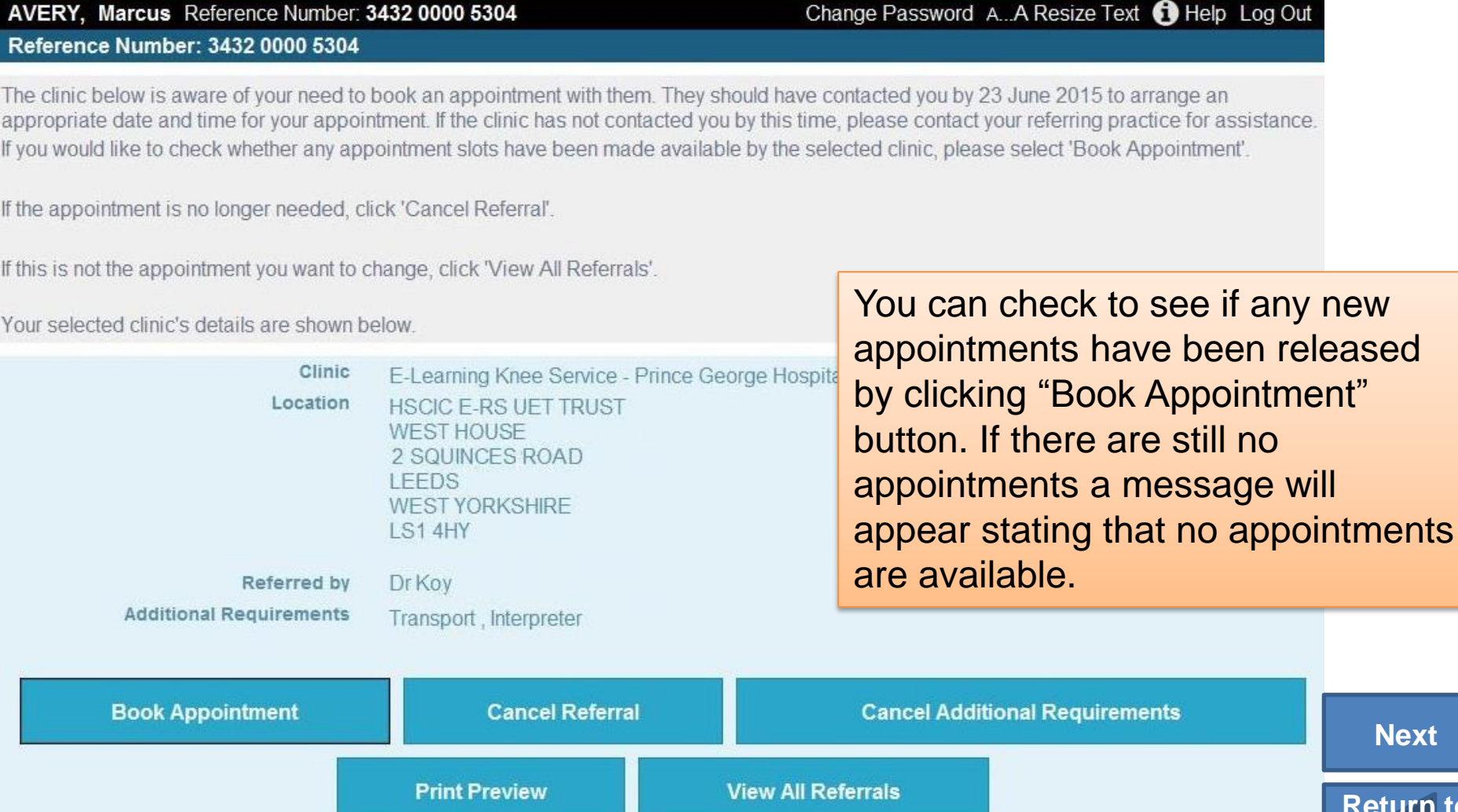

**NHS Choices** NHS

**Return to menu**

## Cancel a referral

Once you have logged into the NHS e-Referral Service your Referral Details are displayed. From here you have the option to Cancel Referral.

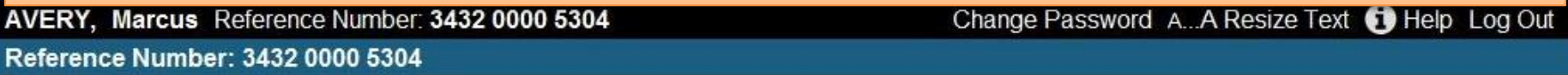

This screen lists the clinic(s) that you can choose from to book your appointment. Click on 'Book Appointment' to select a clinic and appointment time.

If the appointment is no longer needed, click 'Cancel Referral'.

If this is not the appointment you want to change, click 'View All Referrals'.

<span id="page-24-0"></span>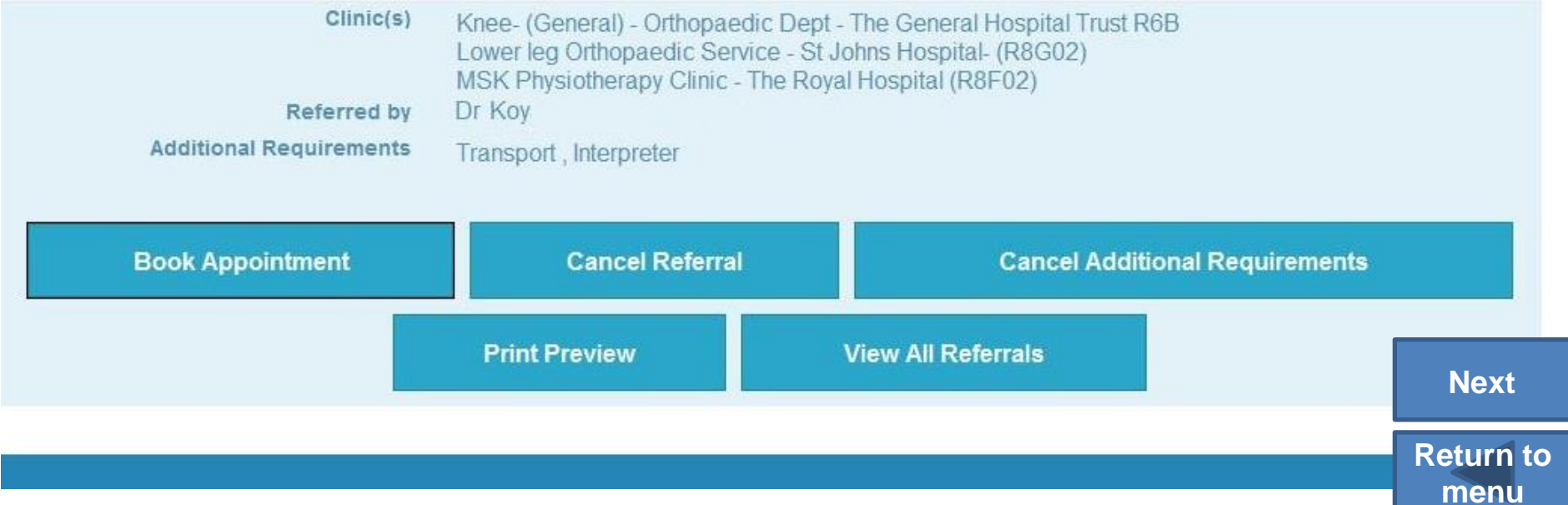

Select a cancellation reason by clicking the circle next to the appropriate reason and then click the 'Continue to Step 2' button.

<span id="page-25-0"></span>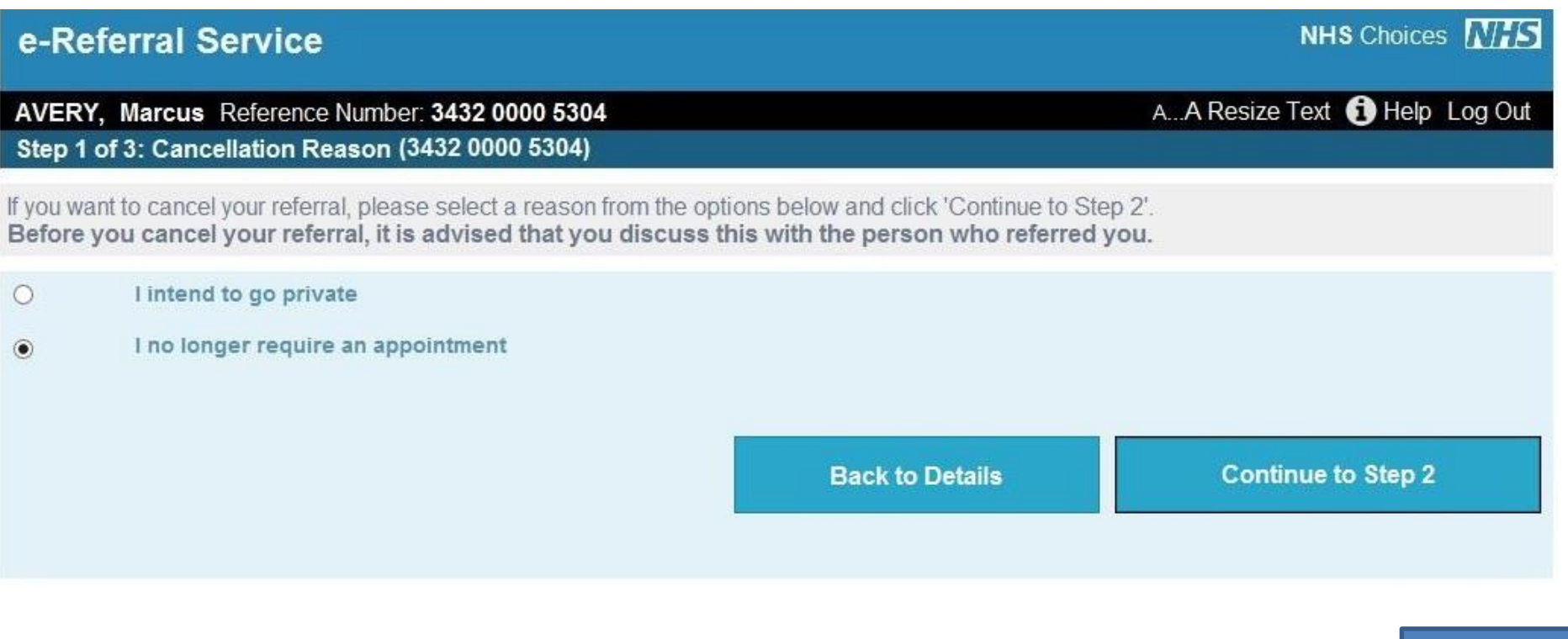

**[Return to](#page-0-0)** 

**[Next](#page-26-0)**

**menu**

**NHS Choices** NHS

**EXAMPLE 2 CANCEL A REFERRED A REFERRED A REFERRED A CANCEL A REFERRED A REFERRED A REFERRED A REFERRED A REFERRED A REFERRED A REFERRED A REFERRED A REFERRED A REFERRED A REFERRED A REFERRED A REFERRED A REFERRED A REFERR** 

You will be asked to confirm the referral cancellation. Clicking 'Back to Details' will return you to the screen which displays your appointment details. Clicking 'Cancel Referral' will cancel the referral.

#### e-Referral Service

AVERY, Marcus Reference Number: 3432 0000 5304 Step 2 of 3: Confirm Cancellation (3432 0000 5304)

You are about to cancel this referral. If you proceed, you will need to return to the person who referred you if you want to be seen by a specialist.

- · To cancel this referral click 'Cancel Referral'.
- <span id="page-26-0"></span>• To keep this referral click 'Back to Details'.

**Back to Details** 

**Cancel Referral** 

A...A Resize Text **O** Help Log Out

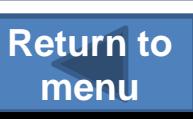

### **EXALLES** e-Referral Service Cancel a referral

When you confirm that the request is to be cancelled, the Confirmation screen appears with a green cancellation message.

<span id="page-27-0"></span>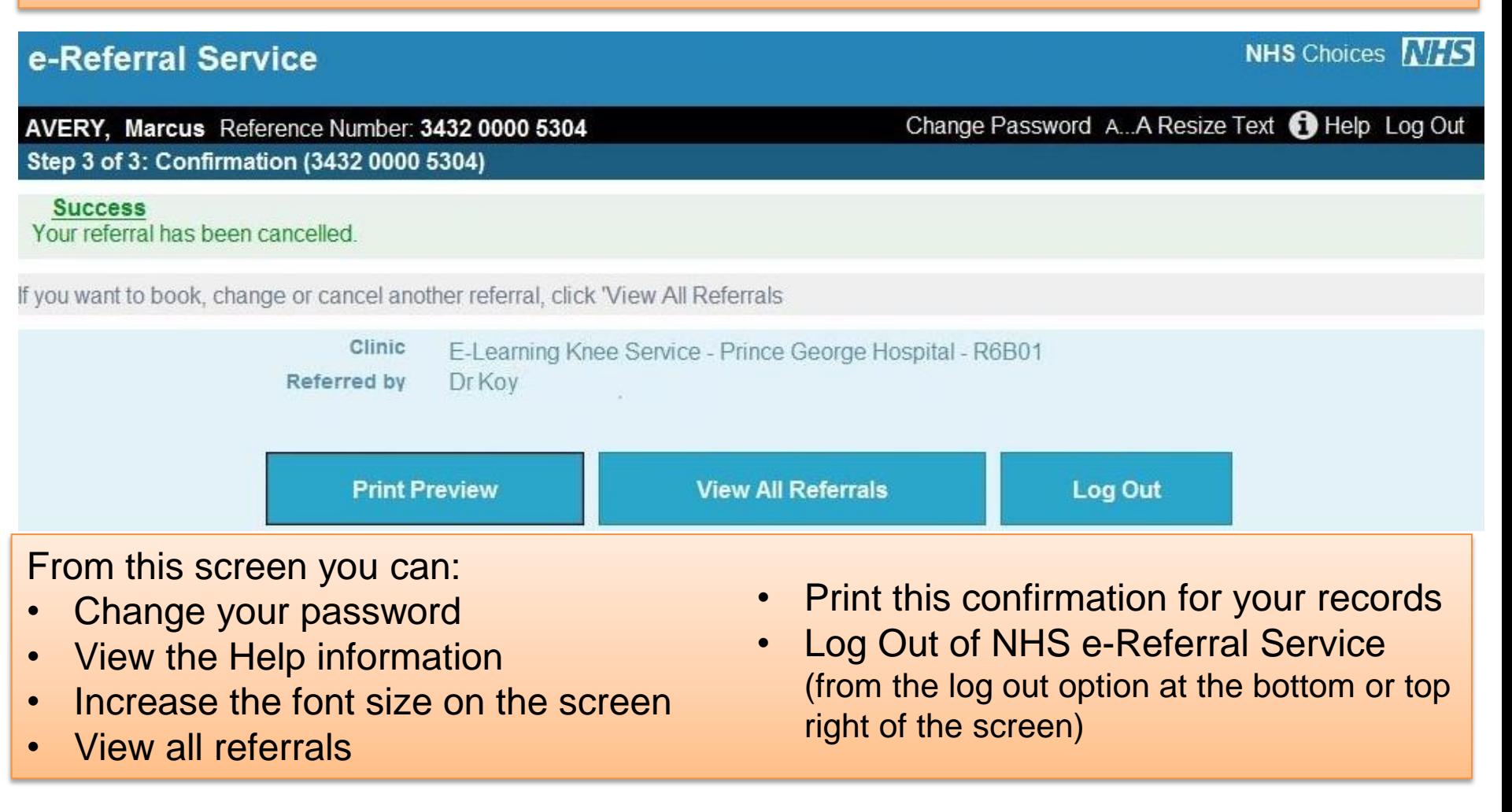

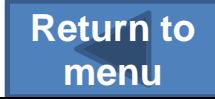